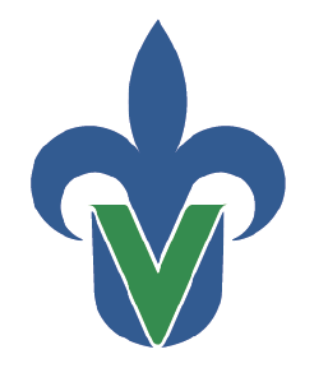

Universidad Veracruzana

Secretaría de Desarrollo Institucional Dirección General de Tecnología de Información

# Guía para el Respaldo del Correo Institucional

(MacOS)

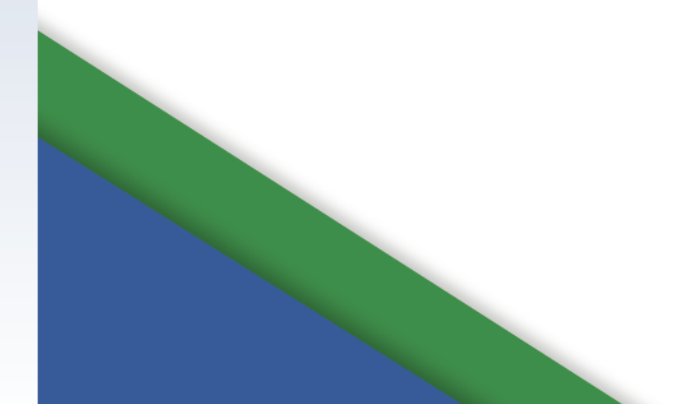

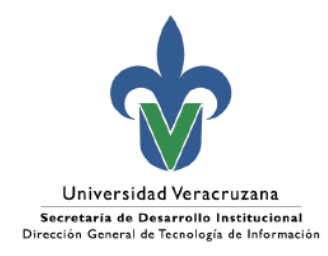

# Índice

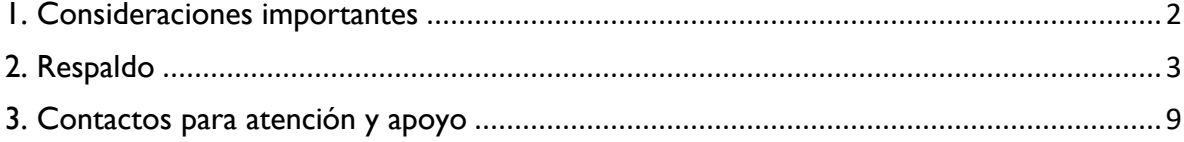

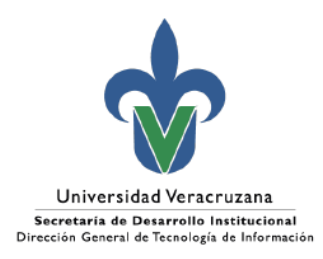

# <span id="page-2-0"></span>1. Consideraciones importantes

Derivado de las nuevas políticas de Microsoft relacionadas con el servicio de correo electrónico institucional y del aviso del pasado día 5 de junio del 2024, se realiza esta guía de apoyo para que puedan realizar el respaldo buzón de correo (.OLM).

Dado que dicho respaldo se realizará en la unidad de almacenamiento del equipo de uso institucional o bien en una unidad externa. se debe considerar los siguientes requerimientos:

- Contar con un equipo de cómputo de escritorio o laptop con MacOS.
- Tener conexión a internet.
- Unidad de almacenamiento con espacio suficiente para realizar el respaldo.

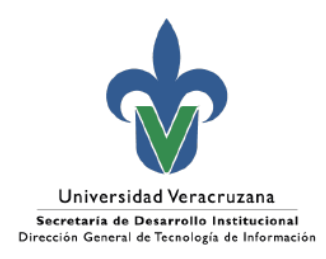

### <span id="page-3-0"></span>2. Respaldo

Antes de realizar el proceso de respaldo, se debe corroborar que la aplicación de Outlook esté en modo "**Legacy Outlook**". Esto para que se habiliten las funciones de Importar y Exportación los archivos (.OLM). Para hacerlo se debe seleccionar la opción **Outlook > Legacy Outlook**.

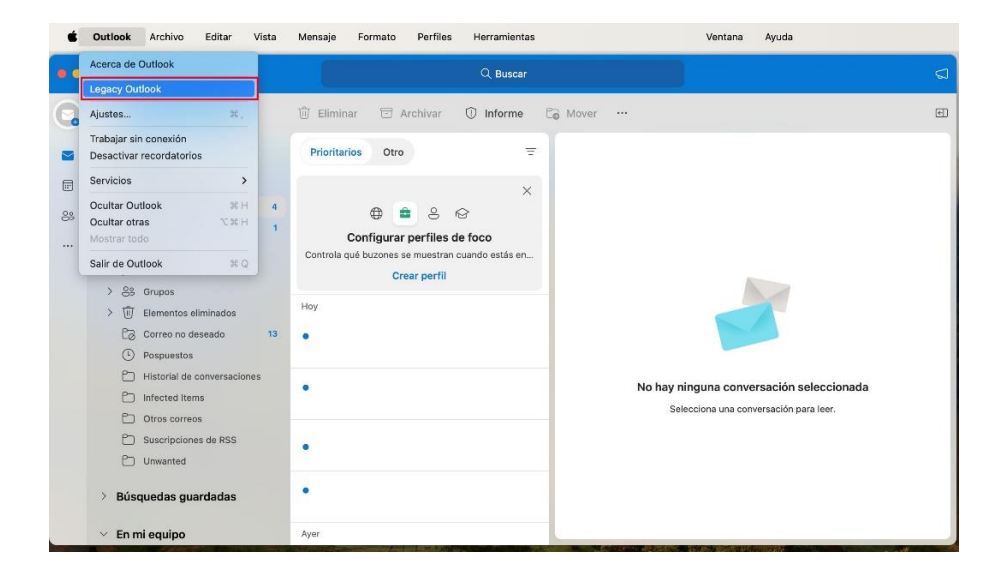

Se abrirá una ventana en donde se presiona el botón "Revertir".

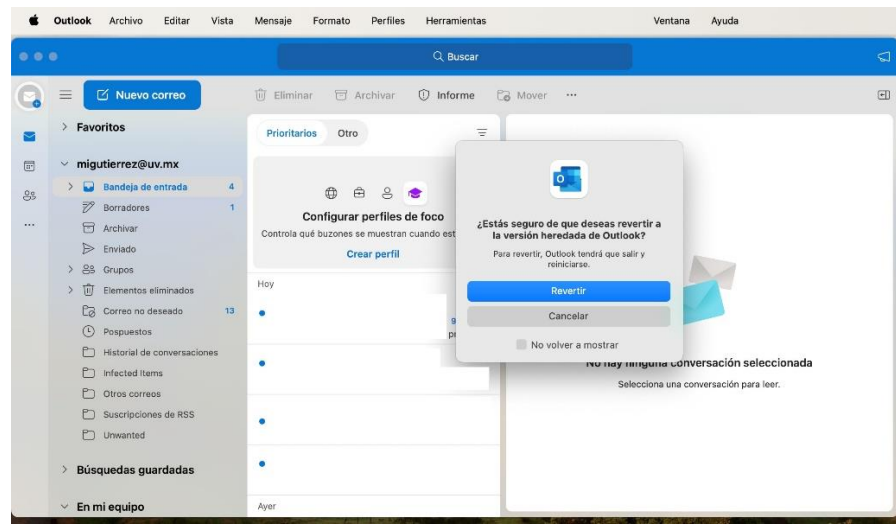

3

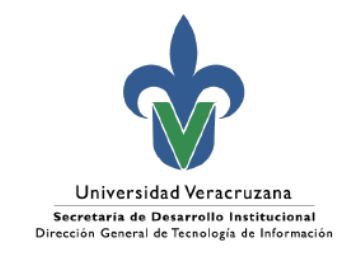

1. Ya en modo "**Legacy Outlook**", se debe seleccionar la opción **Archivo > Exportación…** del menú principal.

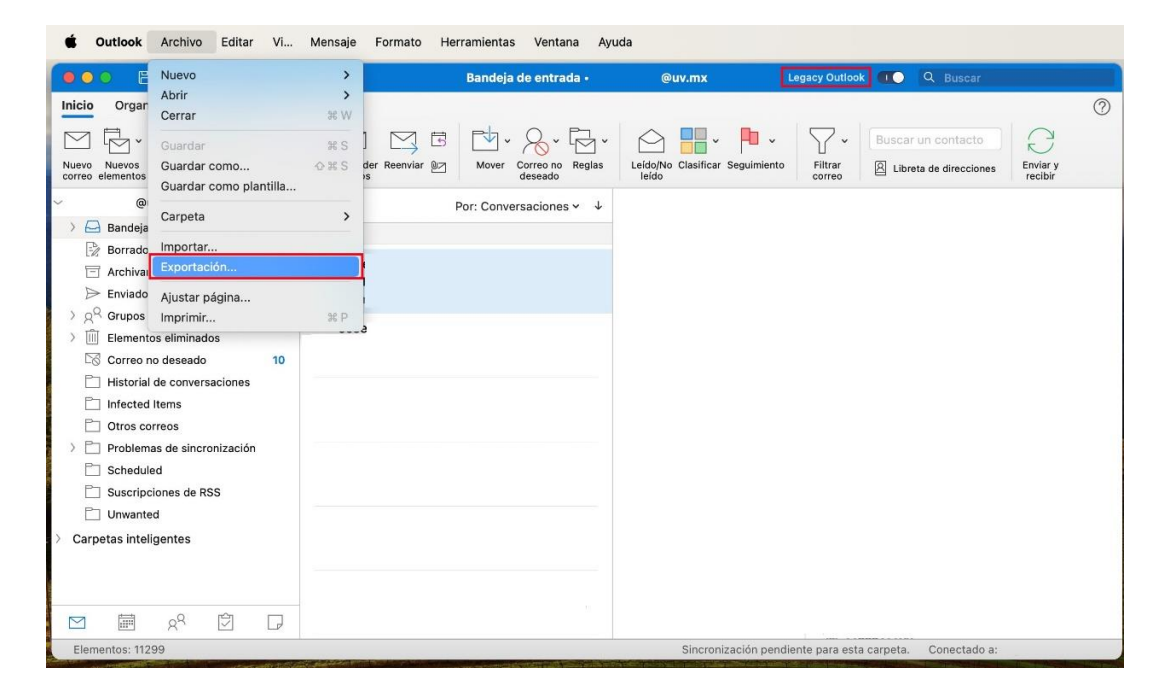

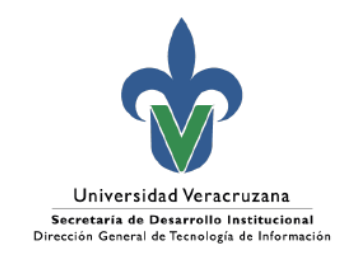

2. Se abrirá una ventana en donde se indican los tipos de elementos a exportar. Para este caso, se desmarcan las casillas de "Calendario", "Contactos", "Tareas" y "Notas"; seleccionando únicamente la casilla **"Correo"**. De tener los correos organizados por categorías, se puede seleccionar la que se desee exportar. Una vez hecho, se presiona el botón **"Continuar"**.

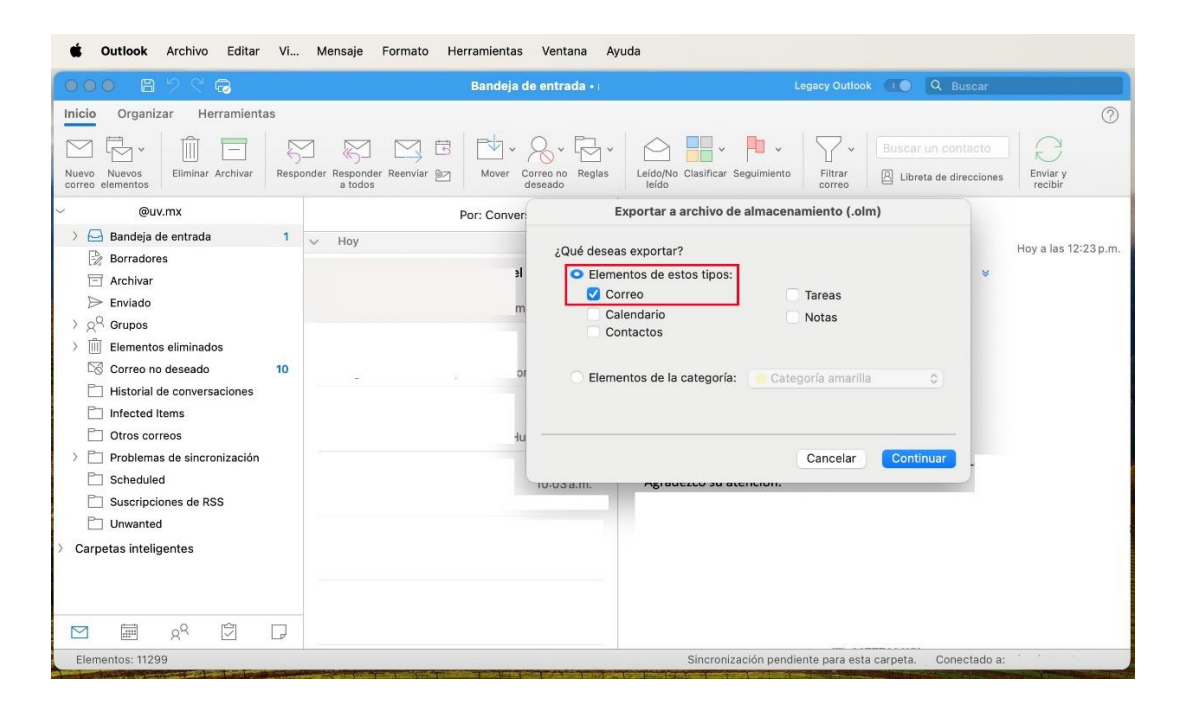

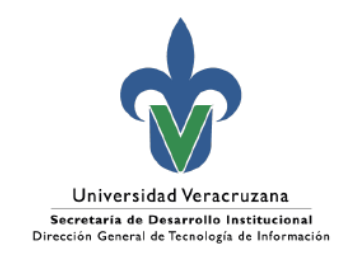

3. Se abrirá una ventana en donde se debe nombrar el archivo a exportar. Para este caso se nombró como "Respaldo Correo". Se selecciona el medio de almacenamiento y la carpeta en donde se desea guardar el archivo (.olm). Una vez hecho, se presiona el botón **"Guardar"**.

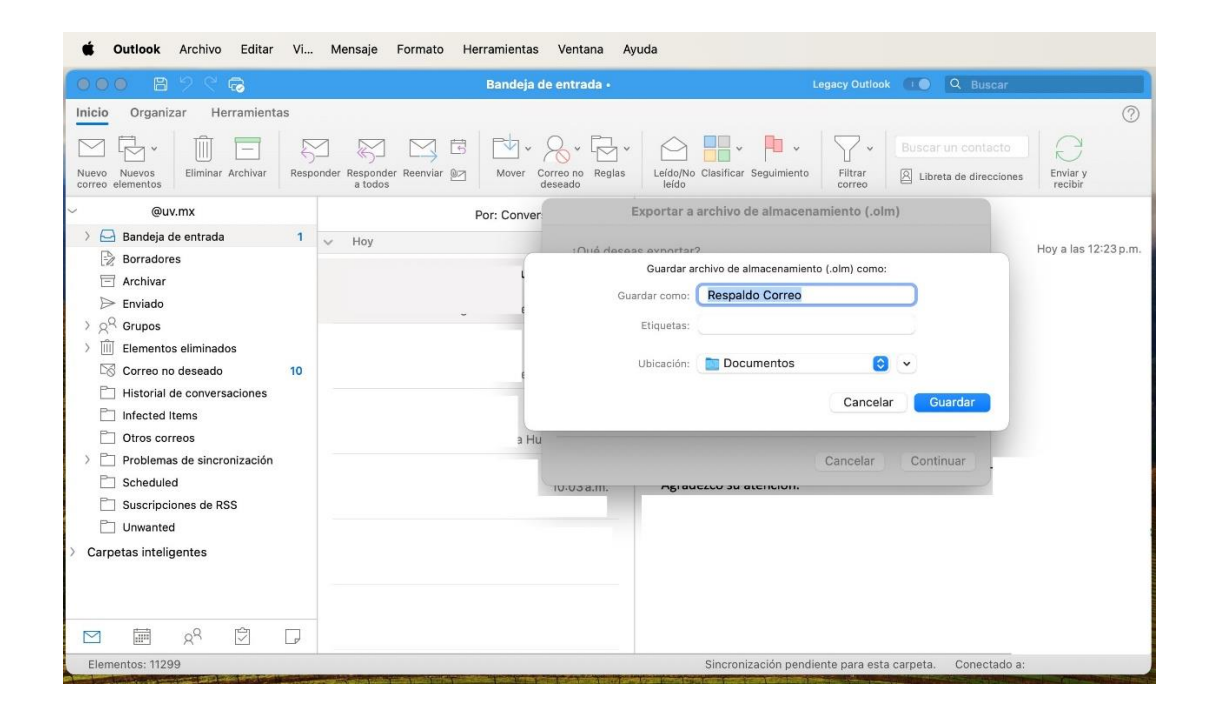

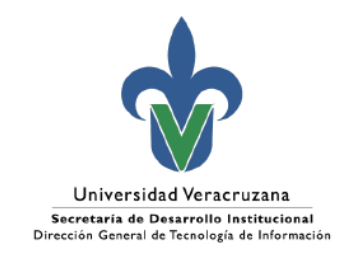

4. Se inicia el proceso de exportación.

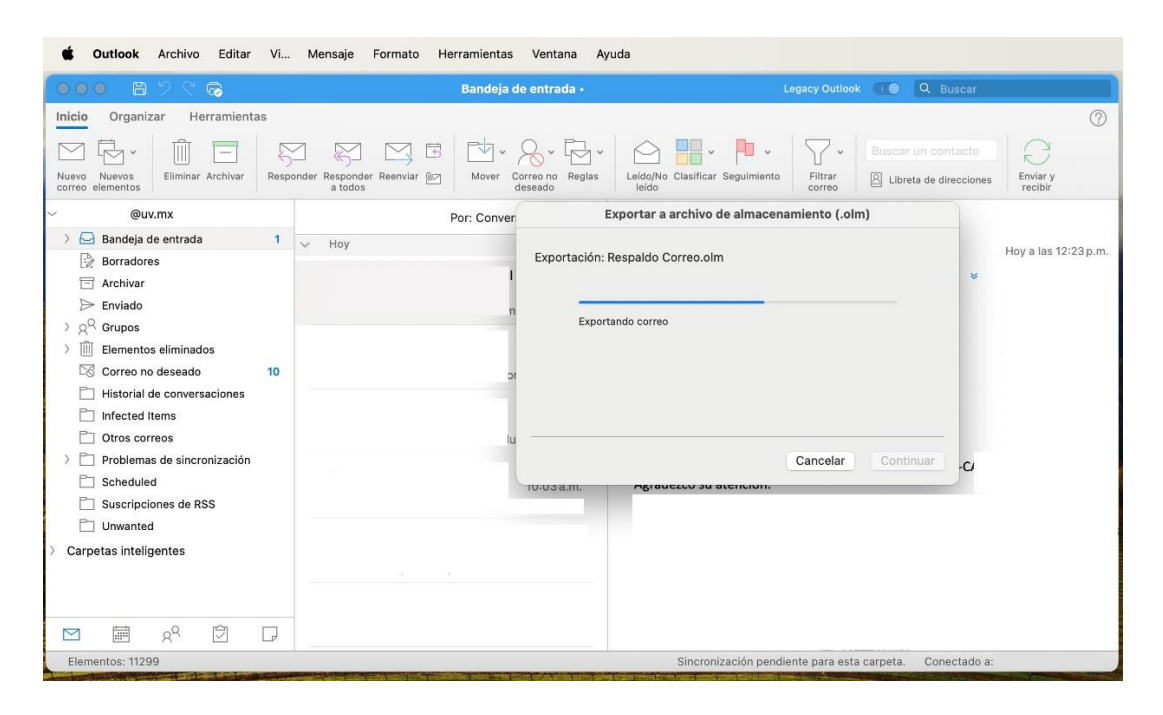

5. Una vez terminado, presionamos el botón **"Finalizar"**.

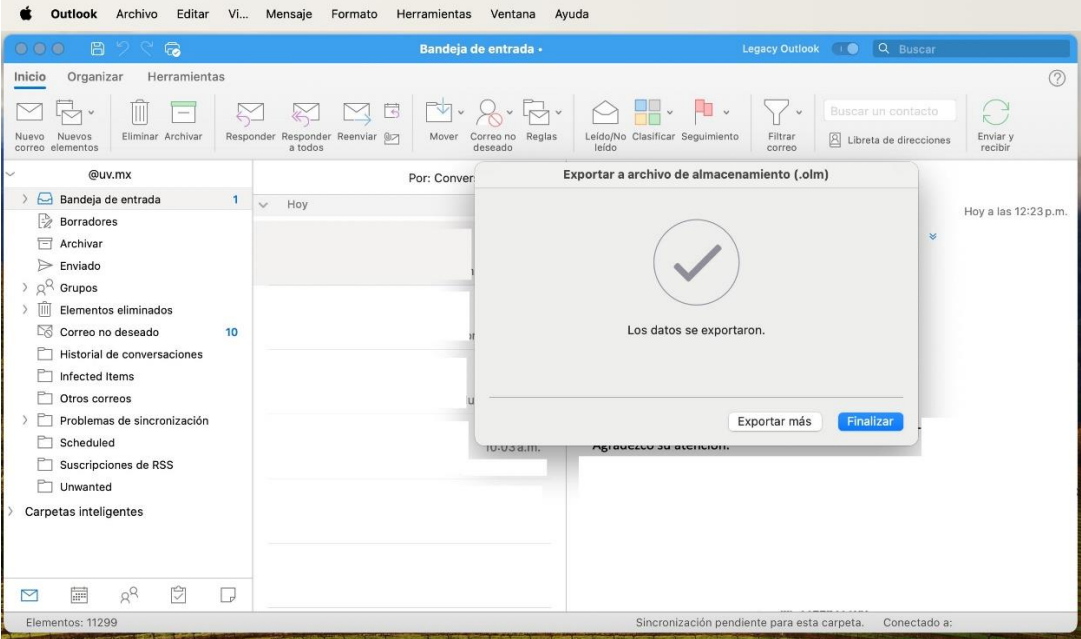

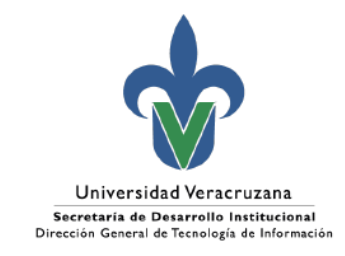

6. Para verificar que el archivo se exportó correctamente, se traslada en el Finder (Navegador de Archivos) a la ruta seleccionada.

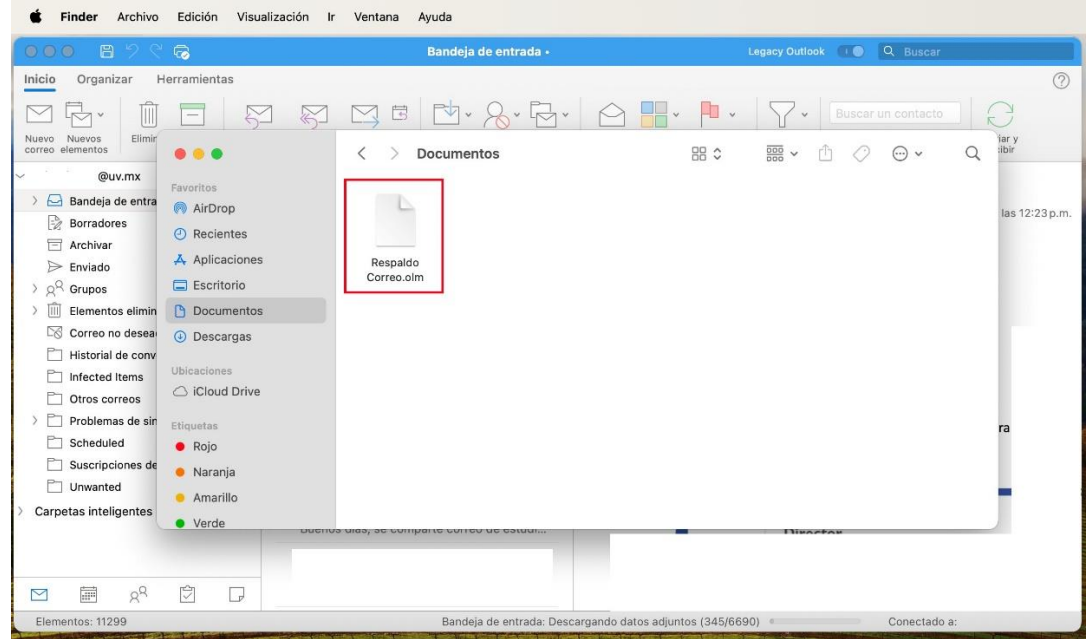

Una vez realizada la exportación, se deberán depurar los correos electrónicos existentes para liberar espacio de almacenamiento en la nube, permitiendo a la comunidad universitaria ajustarse a las nuevas políticas de almacenamiento de Office 365.

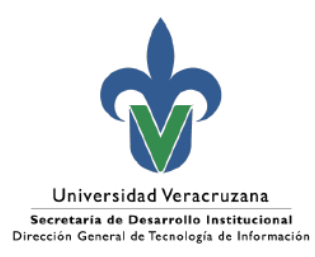

## <span id="page-9-0"></span>3. Contactos para atención y apoyo

#### **Dudas respecto al almacenamiento:**

Departamento de Servicios Informáticos de Red Ext. 11508 y 11542 Correo: [depserv@uv.mx](mailto:depserv@uv.mx)

**Apoyo para la atención:**

[https://servicios.uv.mx](https://servicios.uv.mx/)

Xalapa Oficina de Atención Técnica a Usuarios Teléfono: (228) 8421700 Ext. 11502, 11506 y 11529

Veracruz Coordinación Regional Teléfono: (229) 775-20-00 Ext. 22115

Orizaba Coordinación Regional Teléfono: (272) 726-30-66 Ext. 33203, 33205

Poza Rica Coordinación Regional Teléfono: (782) 824-15-40 Ext. 41120

**Coatzacoalcos** Coordinación Regional Teléfono: (921) 211-57-24-15-40 Ext. 51215